# GA-H61MA-D2V

User's Manual

Rev. 2001 12ME-61MAD2V-2001R

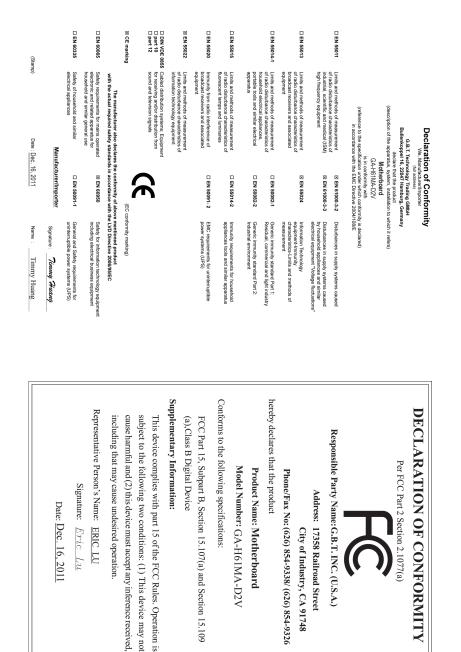

### **Copyright**

© 2011 GIGA-BYTE TECHNOLOGY CO., LTD. All rights reserved. The trademarks mentioned in this manual are legally registered to their respective owners.

### **Disclaimer**

Information in this manual is protected by copyright laws and is the property of GIGABYTE. Changes to the specifications and features in this manual may be made by GIGABYTE without prior notice. No part of this manual may be reproduced, copied, translated, transmitted, or published in any form or by any means without GIGABYTE's prior written permission.

- In order to assist in the use of this product, carefully read the User's Manual.
- For product-related information, check on our website at: http://www.gigabyte.com

### **Identifying Your Motherboard Revision**

The revision number on your motherboard looks like this: "REV: X.X." For example, "REV: 1.0" means the revision of the motherboard is 1.0. Check your motherboard revision before updating motherboard BIOS, drivers, or when looking for technical information.

Example:

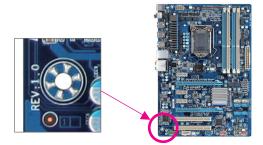

# Table of Contents

| GA-H61M   | H61MA-D2V Motherboard Layout5 |                              |    |  |  |
|-----------|-------------------------------|------------------------------|----|--|--|
| GA-H61M   | A-D2∖                         | / Motherboard Block Diagram  | 6  |  |  |
|           |                               |                              |    |  |  |
| Chapter 1 | Hard                          | ware Installation            | 7  |  |  |
|           | 1-1                           | Installation Precautions     | 7  |  |  |
|           | 1-2                           | Product Specifications       | 8  |  |  |
|           | 1-3                           | Installing the CPU 1         | 10 |  |  |
|           | 1-4                           | Installing the Memory        | 11 |  |  |
|           | 1-5                           | Installing an Expansion Card | 11 |  |  |
|           | 1-6                           | Back Panel Connectors 1      | 12 |  |  |
|           | 1-7                           | Internal Connectors          | 13 |  |  |
|           |                               |                              |    |  |  |
| Chapter 2 | BIOS                          | Setup1                       |    |  |  |
|           | 2-1                           | Startup Screen               | 9  |  |  |
|           | 2-2                           | The Main Menu2               | 20 |  |  |
|           | 2-3                           | M.I.T                        | 21 |  |  |
|           | 2-4                           | System                       | 28 |  |  |
|           | 2-5                           | BIOS Features                | 29 |  |  |
|           | 2-6                           | Peripherals                  | 31 |  |  |
|           | 2-7                           | Power Management             | 32 |  |  |
|           | 2-8                           | Save & Exit                  | 34 |  |  |
| Chapter 3 | Drive                         | rs Installation              | 35 |  |  |
|           |                               | atory Statements             |    |  |  |
|           |                               | ,                            |    |  |  |

# GA-H61MA-D2V Motherboard Layout

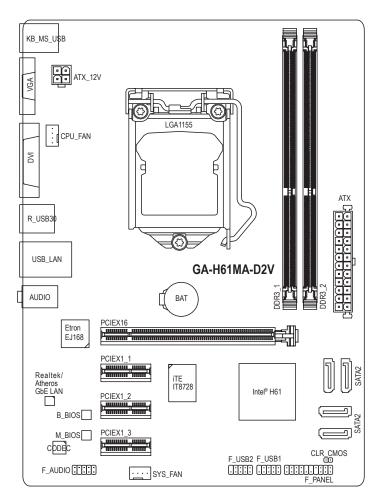

### **Box Contents**

- GA-H61MA-D2V motherboard
- Motherboard driver disk
- ☑ Two SATA cables

✓ User's Manual

☑ I/O Shield

\* The box contents above are for reference only and the actual items shall depend on the product package you obtain.

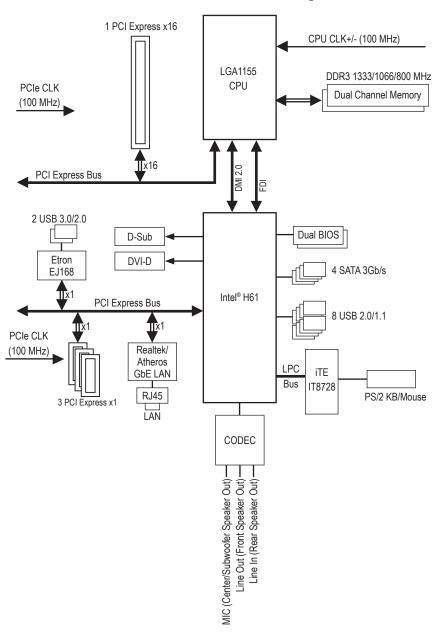

# GA-H61MA-D2V Motherboard Block Diagram

# Chapter 1 Hardware Installation

# 1-1 Installation Precautions

The motherboard contains numerous delicate electronic circuits and components which can become damaged as a result of electrostatic discharge (ESD). Prior to installation, carefully read the user's manual and follow these procedures:

- Prior to installation, make sure the chassis is suitable for the motherboard.
- Prior to installation, do not remove or break motherboard S/N (Serial Number) sticker or warranty sticker provided by your dealer. These stickers are required for warranty validation.
- Always remove the AC power by unplugging the power cord from the power outlet before installing or removing the motherboard or other hardware components.
- When connecting hardware components to the internal connectors on the motherboard, make sure they are connected tightly and securely.
- When handling the motherboard, avoid touching any metal leads or connectors.
- It is best to wear an electrostatic discharge (ESD) wrist strap when handling electronic components such as a motherboard, CPU or memory. If you do not have an ESD wrist strap, keep your hands dry and first touch a metal object to eliminate static electricity.
- Prior to installing the motherboard, please have it on top of an antistatic pad or within an electrostatic shielding container.
- Before unplugging the power supply cable from the motherboard, make sure the power supply has been turned off.
- Before turning on the power, make sure the power supply voltage has been set according to the local voltage standard.
- Before using the product, please verify that all cables and power connectors of your hardware components are connected.
- To prevent damage to the motherboard, do not allow screws to come in contact with the motherboard circuit or its components.
- Make sure there are no leftover screws or metal components placed on the motherboard or within the computer casing.
- Do not place the computer system on an uneven surface.
- Do not place the computer system in a high-temperature environment.
- Turning on the computer power during the installation process can lead to damage to system components as well as physical harm to the user.
- If you are uncertain about any installation steps or have a problem related to the use of the product, please consult a certified computer technician.

# 1-2 Product Specifications

| CPU                 | <ul> <li>Support for Intel® Core™ i7 processors/Intel® Core™ i5 processors/<br/>Intel® Core™ i3 processors/Intel® Pentium® processors/Intel® Celeron® processors<br/>in the LGA1155 package<br/>(Go to GIGABYTE's website for the latest CPU support list.)</li> <li>L3 cache varies with CPU</li> </ul>                                                                                                    |
|---------------------|----------------------------------------------------------------------------------------------------|
| Chipset             | Intel® H61 Express Chipset                                                                                                    |
| Memory              | <ul> <li>2 x 1.5V DDR3 DIMM sockets supporting up to 16 GB of system memory         <ul> <li>Due to Windows 32-bit operating system limitation, when more than 4 GB of physical memory is installed, the actual memory size displayed will be less than 4 GB.</li> </ul> </li> <li>Dual channel memory architecture         <ul> <li>Support for DDR3 1333/1066/800 MHz memory modules</li> <li>Support for non-ECC memory modules                 (Go to GIGABYTE's website for the latest supported memory speeds and memory modules.)</li> </ul> </li> </ul> |
| Onboard             | Integrated Graphics Processor:                                                                                                    |
| Graphics            | - 1 x D-Sub port                                                                                                    |
|                     | <ul> <li>1 x DVI-D port, supporting a maximum resolution of 1920x1200</li> <li>* The DVI-D port does not support D-Sub connection by adapter.</li> </ul>                                                                                                    |
| Audio               | Realtek/VIA HD audio codec                                                                                                    |
|                     | High Definition Audio                                                                                                    |
|                     | • 2/4/5.1/7.1-channel                                                                                                    |
|                     | * To configure 7.1-channel audio, you have to use an HD front panel audio module and<br>enable the multi-channel audio feature through the audio driver.                                                                                                    |
|                     | 1 x Realtek/Atheros GbE LAN chip (10/100/1000 Mbit)                                                                                                    |
| Expansion Slots     | <ul> <li>1 x PCI Express x16 slot, running at x16<br/>(The PCI Express x16 slot conforms to PCI Express 3.0 standard.)</li> <li>* The support PCI Express 3.0, you must install an Intel 22nm CPU.</li> <li>3 x PCI Express x1 slots<br/>(The PCI Express x1 slots conform to PCI Express 2.0 standard.)</li> </ul>                                                                                                    |
| A Storago Interface |                                                                                                    |
| Storage Interface   | Chipset:     - 4 x SATA 3Gb/s connectors supporting up to 4 SATA 3Gb/s devices                                                                                                    |
| USB                 | <ul> <li>Chipset:         <ul> <li>Up to 8 USB 2.0/1.1 ports (4 ports on the back panel, 4 ports available through the internal USB headers)</li> </ul> </li> <li>1 x Etron EJ168 chip:         <ul> <li>Up to 2 USB 3.0/2.0 ports on the back panel</li> </ul> </li> </ul>                                                                                                    |
| Internal            | 1 x 24-pin ATX main power connector                                                                                                    |
| Connectors          | <ul> <li>1 x 4-pin ATX 12V power connector</li> </ul>                                                                                                    |
| Connectors          | 4 x SATA 3Gb/s connectors                                                                                                    |
|                     | <ul> <li>4 X SATA Sobis connectors</li> <li>1 x CPU fan header</li> </ul>                                                                                                    |
|                     |                                                                                                    |
|                     | 1 x system fan header                                                                                                    |
|                     | 1 x front panel header                                                                                                    |

| Internal            | 1 x front panel audio header                                                                                                    |
|---------------------|----------------------------------------------------------------------------------------------------|
| Connectors          | • 2 x USB 2.0/1.1 headers                                                                                                    |
|                     | 1 x Clear CMOS jumper                                                                                                    |
| Back Panel          | <ul> <li>1 x PS/2 keyboard/mouse port</li> </ul>                                                                                           |
| Connectors          | 1 x D-Sub port                                                                                                    |
|                     | 1 x DVI-D port                                                                                                    |
|                     | <ul> <li>4 x USB 2.0/1.1 ports</li> </ul>                                                                                                  |
|                     | <ul> <li>2 x USB 3.0/2.0 ports</li> </ul>                                                                                                  |
|                     | <ul> <li>1 x RJ-45 port</li> </ul>                                                                                                    |
|                     | 3 x audio jacks (Line In/Line Out/Microphone)                                                                                              |
| I/O Controller      | iTE IT8728 chip                                                                                                    |
| Hardware            | System voltage detection                                                                                                    |
| Monitor             | CPU/System temperature detection                                                                                                    |
|                     | CPU/System fan speed detection                                                                                                    |
|                     | CPU/System fan speed control                                                                                                    |
|                     | <ul> <li>* Whether the CPU/System fan speed control function is supported will depend on<br/>the CPU/System cooler you install.</li> </ul> |
| BIOS                | 2 x 32 Mbit flash                                                                                                    |
|                     | Use of licensed AMI EFI BIOS                                                                                                    |
|                     | <ul> <li>Support for DualBIOS™</li> </ul>                                                                                                  |
|                     | <ul> <li>PnP 1.0a, DMI 2.0, SM BIOS 2.6, ACPI 2.0a</li> </ul>                                                                              |
| Unique Features     | Support for @BIOS                                                                                                    |
|                     | Support for Q-Flash                                                                                                    |
|                     | Support for Xpress Recovery2                                                                                                    |
|                     | Support for EasyTune                                                                                                    |
|                     | * Available functions in EasyTune may differ by motherboard model.                                                                         |
|                     | Support for ON/OFF Charge                                                                                                    |
| Bundled<br>Software | Norton Internet Security (OEM version)                                                                                                    |
| Operating<br>System | ◆ Support for Microsoft® Windows 7/Vista/XP                                                                                                |
| Form Factor         | Micro ATX Form Factor; 24.4cm x 17.4cm                                                                                                    |

 $^{\ast}$  GIGABYTE reserves the right to make any changes to the product specifications and product-related information without prior notice.

# 1-3 Installing the CPU

Read the following guidelines before you begin to install the CPU:

• Make sure that the motherboard supports the CPU.

- (Go to GIGABYTE's website for the latest CPU support list.)
- Always turn off the computer and unplug the power cord from the power outlet before installing the CPU to prevent hardware damage.
- Locate the pin one of the CPU. The CPU cannot be inserted if oriented incorrectly. (Or you may locate the notches on both sides of the CPU and alignment keys on the CPU socket.)
- Apply an even and thin layer of thermal grease on the surface of the CPU.
- Do not turn on the computer if the CPU cooler is not installed, otherwise overheating and damage of the CPU may occur.
- Set the CPU host frequency in accordance with the CPU specifications. It is not recommended
  that the system bus frequency be set beyond hardware specifications since it does not meet the
  standard requirements for the peripherals. If you wish to set the frequency beyond the standard
  specifications, please do so according to your hardware specifications including the CPU, graphics card, memory, hard drive, etc.

### Installing the CPU

A. Locate the alignment keys on the motherboard CPU socket and the notches on the CPU.

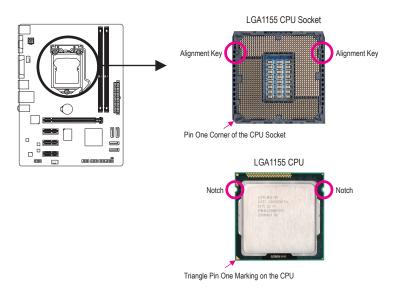

# 1-4 Installing the Memory

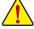

Read the following guidelines before you begin to install the memory:

- Make sure that the motherboard supports the memory. It is recommended that memory of the same capacity, brand, speed, and chips be used.
   (Go to GIGABYTE's website for the latest supported memory speeds and memory modules.)
- Always turn off the computer and unplug the power cord from the power outlet before installing the memory to prevent hardware damage.
- Memory modules have a foolproof design. A memory module can be installed in only one direction. If you are unable to insert the memory, switch the direction.

### **Dual Channel Memory Configuration**

This motherboard provides two DDR3 memory sockets and supports Dual Channel Technology. After the memory is installed, the BIOS will automatically detect the specifications and capacity of the memory. Enabling Dual Channel memory mode will double the original memory bandwidth.

The two DDR3 memory sockets are divided into two channels and each channel has one memory socket as following:

- ➡ Channel A: DDR3\_1
- ➡ Channel B: DDR3\_2

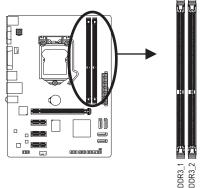

Due to CPU limitations, read the following guidelines before installing the memory in Dual Channel mode.

- 1. Dual Channel mode cannot be enabled if only one DDR3 memory module is installed.
- When enabling Dual Channel mode with two memory modules, it is recommended that memory of the same capacity, brand, speed, and chips be used for optimum performance.

# 1-5 Installing an Expansion Card

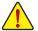

Read the following guidelines before you begin to install an expansion card:

- Make sure the motherboard supports the expansion card. Carefully read the manual that came with your expansion card.
- Always turn off the computer and unplug the power cord from the power outlet before installing an expansion card to prevent hardware damage.

# 1-6 Back Panel Connectors

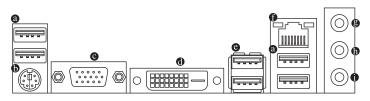

### USB 2.0/1.1 Port O

The USB port supports the USB 2.0/1.1 specification. Use this port for USB devices such as a USB keyboard/mouse, USB printer, USB flash drive and etc.

### • PS/2 Keyboard/Mouse Port

Use this port to connect a PS/2 mouse or keyboard.

### O-Sub Port

The D-Sub port supports a 15-pin D-Sub connector. Connect a monitor that supports D-Sub connection to this port.

### OVI-D Port (Note)

The DVI-D port conforms to the DVI-D specification and supports a maximum resolution of 1920x1200 (the actual resolutions supported depend on the monitor being used). Connect a monitor that supports DVI-D connection to this port.

### USB 3.0/2.0 Port

The USB 3.0 port supports the USB 3.0 specification and is compatible to the USB 2.0/1.1 specification. Use this port for USB devices such as a USB keyboard/mouse, USB printer, USB flash drive and etc.

### RJ-45 LAN Port

The Gigabit Ethernet LAN port provides Internet connection at up to 1 Gbps data rate. The following describes the states of the LAN port LEDs.

Connection/ Speed LED

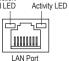

| State  | Description        |  |
|--------|--------------------|--|
| Orange | 1 Gbps data rate   |  |
| Croon  | 100 Mhpa data rata |  |

10 Mbps data rate

Connection/Speed LED:

Off

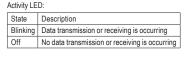

### Intersection Elizabeta Elizabeta

The default line in jack. Use this audio jack for line in devices such as an optical drive, walkman, etc.

### Line Out Jack (Green)

The default line out jack. Use this audio jack for a headphone or 2-channel speaker. This jack can be used to connect front speakers in a 4/5.1/7.1-channel audio configuration.

### Mic In Jack (Pink)

The default Mic in jack. Microphones must be connected to this jack.

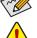

To configure 7.1-channel audio, you have to use an HD front panel audio module and enable the multi-channel audio feature through the audio driver.

- When removing the cable connected to a back panel connector, first remove the cable from your device and then remove it from the motherboard.
- When removing the cable, pull it straight out from the connector. Do not rock it side to side to
  prevent an electrical short inside the cable connector.

(Note) The DVI-D port does not support D-Sub connection by adapter.

# 1-7 Internal Connectors

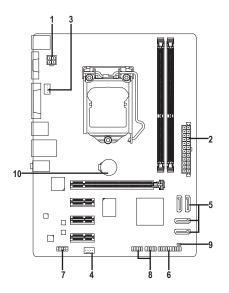

| 1) | ATX_12V       | 6)  | F_PANEL       |  |
|----|---------------|-----|---------------|--|
| 2) | ATX           | 7)  | F_AUDIO       |  |
| 3) | CPU_FAN       | 8)  | F_USB1/F_USB2 |  |
| 4) | SYS_FAN       | 9)  | CLR_CMOS      |  |
| 5) | SATA2 0/1/2/3 | 10) | BAT           |  |

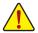

Read the following guidelines before connecting external devices:

- First make sure your devices are compliant with the connectors you wish to connect.
- Before installing the devices, be sure to turn off the devices and your computer. Unplug the
  power cord from the power outlet to prevent damage to the devices.
  - After installing the device and before turning on the computer, make sure the device cable has been securely attached to the connector on the motherboard.

### 1/2) ATX\_12V/ATX (2x2 12V Power Connector and 2x12 Main Power Connector)

With the use of the power connector, the power supply can supply enough stable power to all the components on the motherboard. Before connecting the power connector, first make sure the power supply is turned off and all devices are properly installed. The power connector possesses a foolproof design. Connect the power supply cable to the power connector in the correct orientation. The 12V power connector mainly supplies power to the CPU. If the 12V power connector is not connected, the computer will not start.

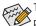

To meet expansion requirements, it is recommended that a power supply that can withstand high power consumption be used (500W or greater). If a power supply is used that does not provide the required power, the result can lead to an unstable or unbootable system.

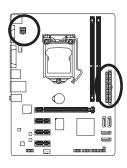

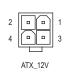

ΛΤΥ·

| ATX_12V: |            |  |  |  |  |
|----------|------------|--|--|--|--|
| Pin No.  | Definition |  |  |  |  |
| 1        | GND        |  |  |  |  |
| 2        | GND        |  |  |  |  |
| 3        | +12V       |  |  |  |  |
| 4        | +12V       |  |  |  |  |

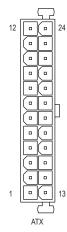

| AIX:    |                              |         |                             |
|---------|------------------------------|---------|-----------------------------|
| Pin No. | Definition                   | Pin No. | Definition                  |
| 1       | 3.3V                         | 13      | 3.3V                        |
| 2       | 3.3V                         | 14      | -12V                        |
| 3       | GND                          | 15      | GND                         |
| 4       | +5V                          | 16      | PS_ON (soft On/Off)         |
| 5       | GND                          | 17      | GND                         |
| 6       | +5V                          | 18      | GND                         |
| 7       | GND                          | 19      | GND                         |
| 8       | Power Good                   | 20      | -5V                         |
| 9       | 5VSB (stand by +5V)          | 21      | +5V                         |
| 10      | +12V                         | 22      | +5V                         |
| 11      | +12V (Only for 2x12-pin ATX) | 23      | +5V (Only for 2x12-pin ATX) |
| 12      | 3.3V (Only for 2x12-pin ATX) | 24      | GND (Only for 2x12-pin ATX) |

### 3/4) CPU\_FAN/SYS\_FAN (Fan Headers)

The motherboard has a 4-pin CPU fan header (CPU\_FAN), a 4-pin system fan header (SYS\_FAN). Most fan headers possess a foolproof insertion design. When connecting a fan cable, be sure to connect it in the correct orientation (the black connector wire is the ground wire). The motherboard supports CPU fan speed control, which requires the use of a CPU fan with fan speed control design. For optimum heat dissipation, it is recommended that a system fan be installed inside the chassis.

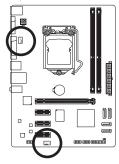

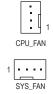

| CPU_FAN/SYS_FAN::  |               |  |  |  |
|--------------------|---------------|--|--|--|
| Pin No. Definition |               |  |  |  |
| 1                  | GND           |  |  |  |
| 2                  | +12V          |  |  |  |
| 3                  | Sense         |  |  |  |
| 4                  | Speed Control |  |  |  |

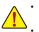

Be sure to connect fan cables to the fan headers to prevent your CPU and system from overheating. Overheating may result in damage to the CPU or the system may hang.

These fan headers are not configuration jumper blocks. Do not place a jumper cap on the headers.

### 5) SATA2 0/1/2/3 (SATA 3Gb/s Connectors)

The SATA connectors conform to SATA 3Gb/s standard and are compatible with SATA 1.5Gb/s standard. Each SATA connector supports a single SATA device.

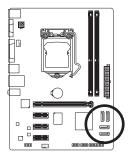

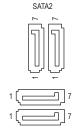

| Pin No.         Definition           1         GND           2         TXP           3         TXN           4         GND           5         RXN           6         RXP           7         GND |         |            |
|----------------------------------------------------------------------------------------------------|---------|------------|
| 2 TXP<br>3 TXN<br>4 GND<br>5 RXN<br>6 RXP                                                                                                    | Pin No. | Definition |
| 3         TXN           4         GND           5         RXN           6         RXP                                                                                                    | 1       | GND        |
| 4         GND           5         RXN           6         RXP                                                                                                    | 2       | TXP        |
| 5 RXN<br>6 RXP                                                                                                    | 3       | TXN        |
| 6 RXP                                                                                                    | 4       | GND        |
|                                                                                                    | 5       | RXN        |
| 7 GND                                                                                                    | 6       | RXP        |
|                                                                                                    | 7       | GND        |

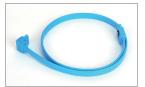

Please connect the L-shaped end of the SATA cable to your SATA hard drive.

### 6) F\_PANEL (Front Panel Header)

Connect the power switch, reset switch, speaker, chassis intrusion switch/sensor and system status indicator on the chassis to this header according to the pin assignments below. Note the positive and negative pins before connecting the cables.

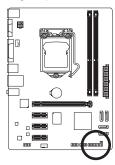

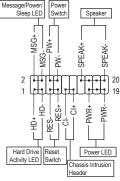

### • MSG/PWR (Message/Power/Sleep LED):

| System Status | LED      | Connects to the power status indicator on the chassis front panel. The LED |
|---------------|----------|----------------------------------------------------------------------------|
| S0            | On       | is on when the system is operating. The LED keeps blinking when the sys-   |
| S1            | Blinking | tem is in S1 sleep state. The LED is off when the system is in S3/S4 sleep |
| S3/S4/S5      | Off      | state or powered off (S5).                                                 |

PW (Power Switch):

Connects to the power switch on the chassis front panel. You may configure the way to turn off your system using the power switch (refer to Chapter 2, "BIOS Setup," "Power Management Setup," for more information).

SPEAK (Speaker):

Connects to the speaker on the chassis front panel. The system reports system startup status by issuing a beep code. One single short beep will be heard if no problem is detected at system startup. If a problem is detected, the BIOS may issue beeps in different patterns to indicate the problem.

- HD (Hard Drive Activity LED): Connects to the hard drive activity LED on the chassis front panel. The LED is on when the hard drive is reading or writing data.
- RES (Reset Switch):

Connects to the reset switch on the chassis front panel. Press the reset switch to restart the computer if the computer freezes and fails to perform a normal restart.

CI (Chassis Intrusion Header):

Connects to the chassis intrusion switch/sensor on the chassis that can detect if the chassis cover has been removed. This function requires a chassis with a chassis intrusion switch/sensor.

The front panel design may differ by chassis. A front panel module mainly consists of power  $^{>}$  switch, reset switch, power LED, hard drive activity LED, speaker and etc. When connecting your chassis front panel module to this header, make sure the wire assignments and the pin assignments are matched correctly.

### 7) F AUDIO (Front Panel Audio Header)

The front panel audio header supports Intel High Definition audio (HD) and AC'97 audio. You may connect your chassis front panel audio module to this header. Make sure the wire assignments of the module connector match the pin assignments of the motherboard header. Incorrect connection between the module connector and the motherboard header will make the device unable to work or even damage it.

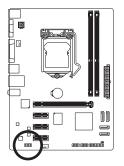

|   | 1 111110. |     |
|---|-----------|-----|
|   | 1         | MI  |
| 1 | 2         | GN  |
|   | 3         | MI  |
|   | 4         | -A( |
|   | 5         | LIN |
|   | 6         | GN  |

| For HD Front Panel Audio: |            | For AC'97 | Front Panel Audio: |
|---------------------------|------------|-----------|--------------------|
| Pin No.                   | Definition | Pin No.   | Definition         |
| 1                         | MIC2_L     | 1         | MIC                |
| 2                         | GND        | 2         | GND                |
| 3                         | MIC2_R     | 3         | MIC Power          |
| 4                         | -ACZ_DET   | 4         | NC                 |
| 5                         | LINE2_R    | 5         | Line Out (R)       |
| 6                         | GND        | 6         | NC                 |
| 7                         | FAUDIO_JD  | 7         | NC                 |
| 8                         | No Pin     | 8         | No Pin             |
| 9                         | LINE2_L    | 9         | Line Out (L)       |
| 10                        | GND        | 10        | NC                 |

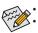

The front panel audio header supports HD audio by default.

9

Audio signals will be present on both of the front and back panel audio connections simultaneously.

Some chassis provide a front panel audio module that has separated connectors on each wire instead of a single plug. For information about connecting the front panel audio module that has different wire assignments, please contact the chassis manufacturer.

### 8) F USB1/F USB2 (USB 2.0/1.1 Headers)

The headers conform to USB 2.0/1.1 specification. Each USB header can provide two USB ports via an optional USB bracket. For purchasing the optional USB bracket, please contact the local dealer.

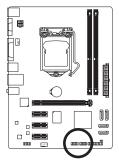

| Pin No. | Definition |
|---------|------------|
| 1       | Power (5V) |
| 2       | Power (5V) |
| 3       | USB DX-    |
| 4       | USB DY-    |
| 5       | USB DX+    |
| 6       | USB DY+    |
| 7       | GND        |
| 8       | GND        |
| 9       | No Pin     |
| 10      | NC         |
|         |            |

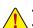

- Do not plug the IEEE 1394 bracket (2x5-pin) cable into the USB header.
- · Prior to installing the USB bracket, be sure to turn off your computer and unplug the power cord from the power outlet to prevent damage to the USB bracket.

### 9) CLR\_CMOS (Clear CMOS Jumper)

Use this jumper to clear the CMOS values (e.g. date information and BIOS configurations) and reset the CMOS values to factory defaults. To clear the CMOS values, use a metal object like a screwdriver to touch the two pins for a few seconds.

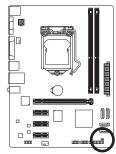

| •• | Open: Normal             |
|----|--------------------------|
| •• | Short: Clear CMOS Values |
|    |                          |

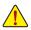

- Always turn off your computer and unplug the power cord from the power outlet before clearing the CMOS values.
- After system restart, go to BIOS Setup to load factory defaults (select Load Optimized Defaults) or manually configure the BIOS settings (refer to Chapter 2, "BIOS Setup," for BIOS configurations).

### 10) BAT (Battery)

The battery provides power to keep the values (such as BIOS configurations, date, and time information) in the CMOS when the computer is turned off. Replace the battery when the battery voltage drops to a low level, or the CMOS values may not be accurate or may be lost.

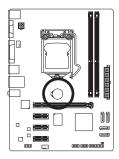

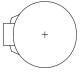

You may clear the CMOS values by removing the battery:

- 1. Turn off your computer and unplug the power cord.
- Gently remove the battery from the battery holder and wait for one minute. (Or use a metal object like a screwdriver to touch the positive and negative terminals of the battery holder, making them short for 5 seconds.)
- Replace the battery.
   Plug in the power cord and restart your computer.

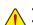

- Always turn off your computer and unplug the power cord before replacing the battery.
- Replace the battery with an equivalent one. Danger of explosion if the battery is replaced with an incorrect model.
- Contact the place of purchase or local dealer if you are not able to replace the battery by yourself or uncertain about the battery model.
- When installing the battery, note the orientation of the positive side (+) and the negative side (-)
  of the battery (the positive side should face up).
- · Used batteries must be handled in accordance with local environmental regulations.

# Chapter 2 BIOS Setup

BIOS (Basic Input and Output System) records hardware parameters of the system in the CMOS on the motherboard. Its major functions include conducting the Power-On Self-Test (POST) during system startup, saving system parameters and loading operating system, etc. BIOS includes a BIOS Setup program that allows the user to modify basic system configuration settings or to activate certain system features. When the power is turned off, the battery on the motherboard supplies the necessary power to the CMOS to keep the configuration values in the CMOS.

To access the BIOS Setup program, press the <Delete> key during the POST when the power is turned on.

To upgrade the BIOS, use either the GIGABYTE Q-Flash or @BIOS utility.

- Q-Flash allows the user to quickly and easily upgrade or back up BIOS without entering the operating system.
- @BIOS is a Windows-based utility that searches and downloads the latest version of BIOS from the Internet and updates the BIOS.

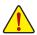

- Because BIOS flashing is potentially risky, if you do not encounter problems using the current version of BIOS, it is recommended that you not flash the BIOS. To flash the BIOS, do it with caution. Inadequate BIOS flashing may result in system malfunction.
- It is recommended that you not alter the default settings (unless you need to) to prevent system
  instability or other unexpected results. Inadequately altering the settings may result in system's
  failure to boot. If this occurs, try to clear the CMOS values and reset the board to default values.
  (Refer to the "Load Optimized Defaults" section in this chapter or introductions of the battery or
  the clear CMOS jumper in Chapter 1 for how to clear the CMOS values.)

# 2-1 Startup Screen

The following startup Logo screen will appear when the computer boots.

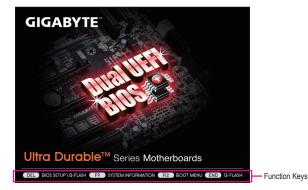

# 2-2 The Main Menu

On the main menu of the BIOS Setup program, press arrow keys to move among the items and press <Enter> to accept or enter a sub-menu. Or you can use your mouse to select the item you want.

### (Sample BIOS Version: E7)

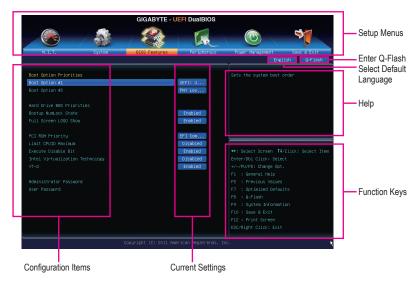

### **BIOS Setup Menus**

### M.I.T.

Use this menu to configure the clock, frequency, and voltages of your CPU and memory, etc. Or check the system/CPU temperatures, voltages, and fan speeds.

### System

Use this menu to configure the default language used by the BIOS and system time and date. This menu also displays information on the devices connected to the SATA ports.

### BIOS Features

Use this menu to configure the device boot order, advanced features available on the CPU, and the primary display adapter.

### Peripherals

Use this menu to configure all peripheral devices, such as SATA, USB, integrated audio, and integrated LAN, etc.

### Power Management

Use this menu to configure all the power-saving functions.

### Save & Exit

Save all the changes made in the BIOS Setup program to the CMOS and exit BIOS Setup. You can save the current BIOS settings to a profile or load optimized defaults for optimal-performance system operations.

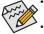

 When the system is not stable as usual, select the Load Optimized Defaults item to set your system to its defaults.

The BIOS Setup menus described in this chapter are for reference only and may differ by BIOS version.

# 2-3 M.I.T.

|                             | GIGABYTE - UE           | FI DualBIOS         |                                           |
|-----------------------------|-------------------------|---------------------|-------------------------------------------|
|                             | ) / 🍣 I                 | E.                  |                                           |
| M.I.T. Syst                 | en BIOS Features        | Peripherals         | Power Management Save & Exit              |
|                             |                         |                     | English Q-Flash                           |
| ▶ H.I.T. Current Status     |                         |                     | Show all information about M.I.T. status  |
| Advanced Frequency Settings |                         |                     |                                           |
|                             |                         |                     |                                           |
|                             |                         |                     |                                           |
|                             |                         |                     |                                           |
|                             |                         |                     |                                           |
|                             |                         |                     |                                           |
|                             |                         |                     |                                           |
|                             |                         |                     |                                           |
| BIOS Version                |                         |                     |                                           |
| BCLK                        | 99.79MHz                |                     |                                           |
| CPU Frequency               | 3389.2BMHz              |                     |                                           |
| Memory Frequency            | 1330.60MHz              |                     |                                           |
| Total Memory Size           | 1024MB                  |                     | F1 : General Help<br>F5 : Previous Values |
|                             | 33.0°C                  |                     |                                           |
| CPU Temperature             | 33.0 L                  |                     | F7 : Optimized Defaults<br>F8 : D-Flash   |
|                             | 1.224                   |                     | F9 : System Information                   |
| Vcore                       |                         |                     |                                           |
| Dram Voltage                | 1.512V                  |                     | F10 : Save & Exit<br>F12 : Print Screen   |
|                             |                         |                     |                                           |
|                             |                         |                     |                                           |
|                             | Copyright (C) 2011 Amer | ican Megatrends. Tr | r                                         |
|                             |                         |                     |                                           |

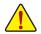

Whether the system will work stably with the overclock/overvoltage settings you made is dependent on your overall system configurations. Incorrectly doing overclock/overvoltage may result in damage to CPU, chipset, or memory and reduce the useful life of these components. This page is for advanced users only and we recommend you not to alter the default settings to prevent system instability or other unexpected results. (Inadequately altering the settings may result in system's failure to boot. If this occurs, clear the CMOS values and reset the board to default values.)

| GIGABYTE - UEFI DualBIOS                                                                                                    |        |                        |                     |                                                 |  |
|----------------------------------------------------------------------------------------------------|--------|------------------------|---------------------|-------------------------------------------------|--|
|                                                                                                    |        | *                      | R                   |                                                 |  |
| N.I.T.                                                                                                    | System | BIOS Features          | Peripherals         | Power Management Save & Exit                    |  |
|                                                                                                    |        |                        |                     | English Q-Flash                                 |  |
| <ul> <li>H.I.T. Eurrent Status</li> <li>Advanced Frequency Setti<br/>Advanced Hemory Settings<br/>Advanced Voltage Settings</li> <li>PC Health Status</li> <li>Hiscellaneous Settings</li> </ul> |        |                        |                     |                                                 |  |
| BIOS Version                                                                                                    |        |                        |                     |                                                 |  |
| BCLK                                                                                                    |        | 99.79MHz               |                     | ++: Select Screen 14/Click: Select Item         |  |
| CPU Frequency                                                                                                    |        | 3389.28MHz             |                     |                                                 |  |
| Memory Frequency                                                                                                    |        | 1330.60MHz             |                     |                                                 |  |
| Total Memory Size                                                                                                    |        | 1024MB                 |                     |                                                 |  |
| CPU Temperature                                                                                                    |        | 33.0°C                 |                     | F5 : Previous Values<br>F7 : Optimized Defaults |  |
| Voore                                                                                                    |        | 1.2249                 |                     | F8 : Q-Flash<br>F9 : System Information         |  |
| Dram Voltage                                                                                                    |        | 1.512V                 |                     | F10 : Save & Exit                               |  |
| 01000 1011030                                                                                                    |        | 110127                 |                     | F12 : Print Screen                              |  |
|                                                                                                    |        |                        |                     | ESC/Right Click: Exit                           |  |
|                                                                                                    |        |                        |                     |                                                 |  |
|                                                                                                    |        | Copyright (C) 2011 Ame | rican Megatrends, I | nc.                                             |  |
|                                                                                                    |        |                        |                     |                                                 |  |

This section provides information on the BIOS version, CPU base clock, CPU frequency, memory frequency, total memory size , CPU temperature, Vcore, and memory voltages.

### M.I.T. Current Status

This screen provides information on CPU/memory frequencies/parameters.

 GIGABYTE - UEFI DualBIOS

 Picta
 System
 Bios Features
 Peripherals
 Four Konsenent
 Sove 8 ELtit

 Bick
 H.1.1.Vukkonced Prequency Settings
 Englis
 CPU Features
 Englis
 CPU Features

 PU Clack Fatio
 3
 3100Hz
 Stores
 Stores
 Filling
 CPU Features

 System Henory Hultiplier
 13.33
 Auto
 Filling
 Filling
 Filling

 Henory Frequency (Mtz)
 1333Htz
 Bisses
 Filling
 Filling
 Filling

 Filling
 15.33
 Auto
 Bisses
 Filling
 Filling
 Filling

 Filling
 Filling
 15.33
 Bisses
 Filling
 Filling
 Filling

 Filling
 Filling
 Filling
 Filling
 Filling
 Filling
 Filling
 Filling

 Filling
 Filling
 Filling
 Filling
 Filling
 Filling
 Filling

 Filling
 Filling
 Filling
 Filling
 Filling
 Filling
 Filling

 Filling
 Filling
 Filling
 Filling
 Filling
 Filling
 Fill

### Advanced Frequency Settings

### CPU Clock Ratio

Allows you to alter the clock ratio for the installed CPU. The adjustable range is dependent on the CPU being installed.

### ∽ CPU Frequency

Displays the current operating CPU frequency.

### Advanced CPU Core Features

| GIGABYTE - UEFI DualBIOS             |                        |                       |                              |  |
|--------------------------------------|------------------------|-----------------------|------------------------------|--|
|                                      |                        | R                     |                              |  |
| N.I.T. System                        | BIOS Features          | Peripherals           | Power Management Save & Exit |  |
| Back M.I.T.\Advanced Frequency Sett. | ings∖Advanced CPU Core | Features              | English Q-Flash              |  |
|                                      |                        |                       |                              |  |
| CPU Clock Ratio                      | 31                     | 31                    |                              |  |
|                                      |                        | 3.10GHz               |                              |  |
|                                      |                        | Auto                  |                              |  |
|                                      |                        | Disabled              |                              |  |
|                                      |                        | Auto                  |                              |  |
|                                      |                        | Auto                  |                              |  |
|                                      |                        | Auto                  |                              |  |
|                                      |                        | Auto                  |                              |  |
|                                      |                        | Auto                  |                              |  |
|                                      |                        | Auto                  |                              |  |
|                                      |                        | Auto                  |                              |  |
|                                      |                        | Auto                  |                              |  |
|                                      |                        | Auto                  |                              |  |
|                                      |                        | Auto                  |                              |  |
|                                      |                        | Auto                  |                              |  |
|                                      |                        | Auto                  |                              |  |
|                                      |                        | Auto                  |                              |  |
|                                      |                        | Auto                  |                              |  |
|                                      |                        |                       |                              |  |
|                                      |                        |                       |                              |  |
|                                      |                        |                       |                              |  |
|                                      |                        |                       |                              |  |
|                                      | Copyright (C) 2011 A   | merican Megatrends, 1 | Enc.                         |  |

### ∽ CPU Clock Ratio, CPU Frequency

The settings under the two items above are synchronous to that under the same items on the Advanced Frequency Settings menu.

### ∽ Internal CPU PLL Overvoltage

Enabled allows CPU PLL voltage to operate at a higher value. Disabled allows CPU PLL voltage to operate at default value. Auto lets the BIOS automatically configure this setting. (Default: Auto)

### Real-Time CPU Ratio Control In OS (Note) Enabled allows you to make real-time changes to the CPU clock ratio in your operating system. (Default: Disabled)

### ∽ Intel(R) Turbo Boost Technology (Note)

Allows you to determine whether to enable the Intel CPU Turbo Boost technology. Auto lets the BIOS automatically configure this setting. (Default: Auto)

Turbo Ratio (1-Core Active~4-Core Active) (Note) Allows you to set the CPU Turbo ratios for different number of active cores. Auto sets the CPU Turbo ratios according to the CPU specifications. (Default: Auto)

### ∽ Turbo Power Limit (Watts)

Allows you to set a power limit for CPU Turbo mode. When the CPU power consumption exceeds the specified power limit, the CPU will automatically reduce the core frequency in order to reduce the power. **Auto** sets the power limit according to the CPU specifications. (Default: Auto)

### ∽ Core Current Limit (Amps)

Allows you to set a current limit for CPU Turbo mode. When the CPU current exceeds the specified current limit, the CPU will automatically reduce the core frequency in order to reduce the current. **Auto** sets the current limit according to the CPU specifications. (Default: Auto)

### CPU Core Enabled (Note)

Allows you to determine the number of CPU cores you want to enable. Auto lets the BIOS automatically configure this setting. (Default: Auto)

### Hyper-Threading Technology (Note)

Allows you to determine whether to enable Hyper-Threading technology when using an Intel CPU that supports this function. This feature only works for operating systems that support multi-processor mode. **Auto** lets the BIOS automatically configure this setting. (Default: Auto)

### CPU Enhanced Halt (C1E) (Note)

Enables or disables Intel CPU Enhanced Halt (C1E) function, a CPU power-saving function in system halt state. When enabled, the CPU core frequency and voltage will be reduced during system halt state to decrease power consumption. **Auto** lets the BIOS automatically configure this setting. (Default: Auto)

### C3/C6 State Support (Note)

Allows you to determine whether to let the CPU enter C3/C6 mode in system halt state. When enabled, the CPU core frequency and voltage will be reduced during system halt state to decrease power consumption. The C3/C6 state is a more enhanced power-saving state than C1. **Auto** lets the BIOS automatically configure this setting. (Default: Auto)

### CPU Thermal Monitor (Note)

Enables or disables Intel CPU Thermal Monitor function, a CPU overheating protection function. When enabled, the CPU core frequency and voltage will be reduced when the CPU is overheated. **Auto** lets the BIOS automatically configure this setting. (Default: Auto)

(Note) This item is present only when you install a CPU that supports this feature. For more information about Intel CPUs' unique features, please visit Intel's website.

### CPU EIST Function (Note)

► Auto

Enables or disables Enhanced Intel SpeedStep Technology (EIST). Depending on CPU loading, Intel EIST technology can dynamically and effectively lower the CPU voltage and core frequency to decrease average power consumption and heat production. **Auto** lets the BIOS automatically configure this setting. (Default: Auto)

### ☞ Bi-Directional PROCHOT (Note)

Lets BIOS automatically configure this setting. (Default)

- Enabled When the CPU or chipset detects that an overheating is occurring, PROCHOT signals will be emitted to lower CPU performance to decrease heat production.
- Disabled Only allows the CPU to detect whether an overheating is occurring to emit PROCHOT signals.

### System Memory Multiplier

Allows you to set the system memory multiplier. Auto sets memory multiplier according to memory SPD data. (Default: Auto)

### Memory Frequency(Mhz)

The first memory frequency value is the normal operating frequency of the memory being used; the second is the memory frequency that is automatically adjusted according to the **System Memory Multiplier** settings.

### Advanced Memory Settings

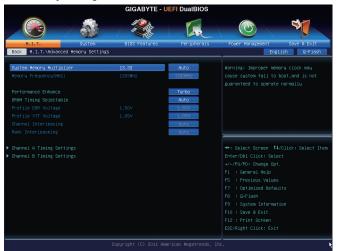

### System Memory Multiplier, Memory Frequency(Mhz)

The settings under the two items above are synchronous to those under the same items on the **Advanced Frequency Settings** menu.

(Note) This item is present only when you install a CPU that supports this feature. For more information about Intel CPUs' unique features, please visit Intel's website.

### ∽ Performance Enhance

Allows the system to operate at three different performance levels.

- ➤ Normal Lets the system operate at its basic performance level.
- ➡ Turbo Lets the system operate at its good performance level. (Default)

➡ Extreme Lets the system operate at its best performance level.

### ∽ DRAM Timing Selectable

Quick and Expert allows the Channel Interleaving, Rank Interleaving, and memory timing settings below to be configurable. Options are: Auto (default), Quick, Expert.

# Profile DDR Voltage

Displays the memory voltage as 1.50V.

### ∽ Profile VTT Voltage

The value displayed here is dependent on the CPU being used.

### Channel Interleaving

Enables or disables memory channel interleaving. **Enabled** allows the system to simultaneously access different channels of the memory to increase memory performance and stability. **Auto** lets the BIOS automatically configure this setting. (Default: Auto)

### ☞ Rank Interleaving

Enables or disables memory rank interleaving. **Enabled** allows the system to simultaneously access different ranks of the memory to increase memory performance and stability. **Auto** lets the BIOS automatically configure this setting. (Default: Auto)

### Channel A/B Timing Settings

| GIGABYTE - UEFI DualBIOS             |                                                                                                    |             |                                                                                                    |  |  |
|--------------------------------------|----------------------------------------------------------------------------------------------------|-------------|----------------------------------------------------------------------------------------------------|--|--|
|                                      | and the second second sec | I.          |                                                                                                    |  |  |
| N.I.T. System                        | BIOS Features                                                                                                    | Peripherals | Power Management Save & Exit                                                                                   |  |  |
| Back H.I.T.\Advanced Hemony Settings | Channel A Timing Sett.                                                                                                    | ings        | English Q-Flash                                                                                                |  |  |
| DRAM Timing Selectable               |                                                                                                    | Auto        | Select DRAM Timing                                                                                             |  |  |
| Channel A Standard Timing Control    |                                                                                                    |             |                                                                                                    |  |  |
|                                      |                                                                                                    | Auto        |                                                                                                    |  |  |
|                                      |                                                                                                    | Auto        |                                                                                                    |  |  |
|                                      |                                                                                                    | Auto        |                                                                                                    |  |  |
|                                      |                                                                                                    | Auto        |                                                                                                    |  |  |
| Channel A Advanced Timing Control    |                                                                                                    |             |                                                                                                    |  |  |
|                                      |                                                                                                    | Auto        | for a second second second second second second second second second second second second second second second |  |  |
|                                      |                                                                                                    | Auto        | ++: Select Screen 14/Click: Select It                                                                          |  |  |
|                                      |                                                                                                    | Auto        | Enter/Dbl Click: Select                                                                                        |  |  |
|                                      |                                                                                                    | Auto        | +/-/PU/PD: Change Opt.                                                                                         |  |  |
|                                      |                                                                                                    | Auto        | F1 : General Help                                                                                              |  |  |
|                                      |                                                                                                    | Auto        | F5 : Previous Values                                                                                           |  |  |
|                                      |                                                                                                    | Auto        | F7 : Dptimized Defaults                                                                                        |  |  |
|                                      |                                                                                                    | Auto        | F8 : Q-Flash                                                                                                   |  |  |
|                                      |                                                                                                    | Auto        | F9 : System Information                                                                                        |  |  |
|                                      |                                                                                                    | Auto        | F10 : Save & Exit                                                                                              |  |  |
|                                      |                                                                                                    | Auto        | 🔻 F12 : Print Screen                                                                                           |  |  |
|                                      |                                                                                                    |             |                                                                                                    |  |  |
|                                      |                                                                                                    |             |                                                                                                    |  |  |

This sub-menu provides memory timing settings for each channel of memory. The respective timing setting screens are configurable only when **DRAM Timing Selectable** is set to **Quick** or **Expert**. Note: Your system may become unstable or fail to boot after you make changes on the memory timings. If this occurs, please reset the board to default values by loading optimized defaults or clearing the CMOS values.

### Advanced Voltage Settings

|                                       | GIGABYTE - U            | FI DualBIOS          |                                         |             |
|---------------------------------------|-------------------------|----------------------|-----------------------------------------|-------------|
|                                       |                         | I.                   |                                         | 3           |
| M.I.T. System                         | BIOS Features           | Peripherals          |                                         | Save & Exit |
| Back M.I.T.\Advanced Voltage Settings |                         |                      | English                                 | Q-Flash     |
| CPU Vtt                               | +0.0V                   | Auto                 |                                         |             |
| DRAM Voltage                          | 1.500V                  | Auto                 |                                         |             |
|                                       |                         |                      |                                         |             |
|                                       |                         |                      |                                         |             |
|                                       |                         |                      |                                         |             |
|                                       |                         |                      |                                         |             |
|                                       |                         |                      |                                         |             |
|                                       |                         |                      |                                         |             |
|                                       |                         |                      |                                         |             |
|                                       |                         |                      |                                         |             |
|                                       |                         |                      |                                         |             |
|                                       |                         |                      |                                         |             |
|                                       |                         |                      |                                         |             |
|                                       |                         |                      |                                         |             |
|                                       |                         |                      | F7 : Dptimized Defaults<br>F8 : Q-Flash |             |
|                                       |                         |                      | F9 : System Information                 |             |
|                                       |                         |                      | F10 : Save & Exit                       |             |
|                                       |                         |                      | F12 : Print Screen                      |             |
|                                       |                         |                      |                                         |             |
|                                       |                         |                      |                                         |             |
|                                       | Copyright (C) 2011 Amer | rican Megatrends, In | C.                                      | •           |

### 🗢 CPU Vtt

Allows you to set CPU Vtt voltage. The default is Auto.

### ORAM Voltage

Allows you to set memory voltage. The default is Auto.

PC Health Status

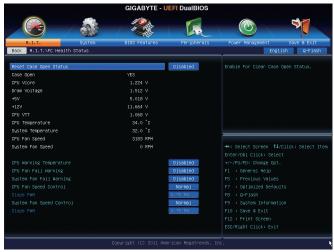

### ∽ Reset Case Open Status

- >> Disabled Keeps or clears the record of previous chassis intrusion status. (Default)
- ➡ Enabled Clears the record of previous chassis intrusion status and the Case Opened field will show "No" at next boot.

### ∽ Case Opened

Displays the detection status of the chassis intrusion detection device attached to the motherboard CI header. If the system chassis cover is removed, this field will show "Yes", otherwise it will show "No". To clear the chassis intrusion status record, set **Reset Case Open Status** to **Enabled**, save the settings to the CMOS, and then restart your system.

- CPU Vcore/Dram Voltage/+5V/+12V/CPU VTT Displays the current system voltages.
- CPU Temperature/System Temperature Displays current CPU/system temperature.
- CPU Fan Speed/System Fan Speed Displays current CPU/system fan speeds.

### ∽ CPU Warning Temperature

Sets the warning threshold for CPU temperature. When CPU temperature exceeds the threshold, BIOS will emit warning sound. Options are: Disabled (default), 60°C/140°F, 70°C/158°F, 80°C/176°F, 90°C/194°F.

### ∽ CPU/System Fan Fail Warning

Allows the system to emit warning sound if the CPU fan or system fan are not connected or fail. Check the fan condition or fan connection when this occurs. (Default: Disabled)

### ∽ CPU Fan Speed Control

Allows you to determine whether to enable the CPU fan speed control function and adjust the fan speed.

Normal Allows the CPU fan to run at different speeds according to the CPU temperature. You can adjust the fan speed with EasyTune based on your system requirements. (Default)

- ➡ Silent Allows the CPU fan to run at slow speeds.
- Manual Allows you to control the CPU fan speed under the Slope PWM item.
- Disabled Allows the CPU fan to run at full speeds.

### Slope PWM

Allows you to control the CPU fan speed. This item is configurable only when **CPU Fan Speed Control** is set to **Manual**. Options are: 0.75 PWM value / $^{\circ}$ C ~ 2.50 PWM value / $^{\circ}$ C.

### System Fan Speed Control

Allows you to determine whether to enable the system fan speed control function and adjust the fan speed.

Normal Allows the system fan to run at different speeds according to the system temperature. You can adjust the fan speed with EasyTune based on your system requirements. (Default)

- Silent Allows the system fan to run at slow speeds.
- Manual Allows you to control the system fan speed under the Slope PWM item.

Disabled Allows the system fan to run at full speeds.

### ∽ Slope PWM

Allows you to control the system fan speed. This item is configurable only when **System Fan Speed Control** is set to **Manual**. Options are: 0.75 PWM value / $\circ$ C ~ 2.50 PWM value / $\circ$ C.

### Miscellaneous Settings

| GIGABYTE - UEFI DualBIOS           |                       |                      |                                                                                                    |  |  |  |
|------------------------------------|-----------------------|----------------------|----------------------------------------------------------------------------------------------------|--|--|--|
|                                    |                       | E.                   |                                                                                                    |  |  |  |
| N.I.T. System                      | BIOS Features         | Peripherals          | Power Management Save & Exit                                                                                                    |  |  |  |
| Back M.I.T.\Miscellaneous Settings |                       |                      | English Q-Flash                                                                                                    |  |  |  |
| Isochronous Support                |                       | Enabled              | Isochronous transfer support for VCO/VC1                                                                                                    |  |  |  |
|                                    |                       |                      | ++: Select Screen 11/Click: Select Item<br>Enter/Obl Click: Select<br>+/~/PU/PD: Change Opt.<br>FI : General Help                                                                                                    |  |  |  |
|                                    |                       |                      | <ul> <li>F5 : Previous Values</li> <li>F7 : Optimized Defaults</li> <li>F7 : Q-Flash</li> <li>F9 : System Information</li> <li>F10 : Save &amp; Exit</li> <li>F12 : Print Screen</li> <li>ESO/Right Olick: Exit</li> </ul> |  |  |  |
|                                    |                       |                      |                                                                                                    |  |  |  |
|                                    | Copyright (C) 2011 Am | erican Hegatrends, I | nc. 🕴                                                                                                    |  |  |  |

### ☞ Isochronous Support

Determines whether to enable specific streams within the CPU and Chipset. This item is present only when you install a CPU that supports this feature. For more information about Intel CPUs' unique features, please visit Intel's website. (Default: Enabled)

# 2-4 System

|                            |        | GIGABYTE - U       | EFI DualBIOS     |                              |               |
|----------------------------|--------|--------------------|------------------|------------------------------|---------------|
|                            | 60     |                    | R                |                              | *             |
| N.I.T.                     | System | BIOS Features      | Peripherals      | Power Management Sa          | ave & Exit    |
|                            |        |                    |                  | English                      | Q-Flash       |
| System Information         |        |                    |                  | Choose the system default I  | anguage       |
| Model Name                 |        | H61MA-D2V          |                  |                              |               |
| BIOS Version               |        |                    |                  |                              |               |
| BIOS Date                  |        |                    |                  |                              |               |
| BIOS ID                    |        | 8A01AG03           |                  |                              |               |
|                            |        |                    |                  |                              |               |
| System Language            |        |                    | English          |                              |               |
|                            |        |                    | sday 12/07/2011] |                              |               |
| System Date<br>System Time |        | (Neufie:<br>[15:51 |                  | -                            |               |
| system time                |        |                    |                  | ++: Select Screen \$\$/Click | · Select Item |
| Access Level               |        | Administrator      |                  | Enter/Db1 Click: Select      |               |
| 100000 20102               |        | Human 2001 Octo    |                  | +/-/PU/PD: Change Opt.       |               |
| ▶ ATA Port Information     |        |                    |                  | F1 : General Help            |               |
|                            |        |                    |                  | F5 : Previous Values         |               |
|                            |        |                    |                  | F7 : Optimized Defaults      |               |
|                            |        |                    |                  |                              |               |
|                            |        |                    |                  |                              |               |
|                            |        |                    |                  |                              |               |
|                            |        |                    |                  |                              |               |
|                            |        |                    |                  |                              |               |
|                            |        |                    |                  |                              |               |
|                            |        |                    |                  |                              | •             |

This section provides information on your motherboard model, and BIOS version. You can also select the default language used by the BIOS and manually set the system time.

### System Language

Selects the default language used by the BIOS.

### System Date

Sets the system date. The date format is week (read-only), month, date, and year. Use <Enter> to switch between the Month, Date, and Year fields and use the up arrow or down arrow key to set the desired value.

### System Time

Sets the system time. The time format is hour, minute, and second. For example, 1 p.m. is 13:0:0. Use <Enter> to switch between the Hour, Minute, and Second fields and use the up arrow or down arrow key to set the desired value.

### Access Level

Displays the current access level depending on the type of password protection used. (If no password is set, the default will display as Administrator.) The Administrator level allows you to make changes to all BIOS settings; the User level only allows you to make changes to certain BIOS settings but not all.

### ATA Port Information

This section provides information on the device connected to each SATA port controlled by Intel H61 Chipset.

# 2-5 BIOS Features

|                        | (          | GIGABYTE - <mark>L</mark> | EFI DualBIOS       |                                             |
|------------------------|------------|---------------------------|--------------------|---------------------------------------------|
|                        | <b>i</b> 7 | Ex.                       | R                  |                                             |
| M.I.T. Sys             | ten E      | IOS Features              | Peripherals        | Power Management Save & Exit                |
|                        |            |                           |                    | English Q-Flash                             |
| Boot Option Priorities |            |                           |                    | Sets the system boot order                  |
| Boot Option #1         |            |                           | UEFI: U            |                                             |
| Boot Option #2         |            |                           | PNY LOV            |                                             |
|                        |            |                           |                    |                                             |
|                        |            |                           |                    |                                             |
|                        |            |                           | Enabled            |                                             |
|                        |            |                           | Enabled            |                                             |
|                        |            |                           |                    |                                             |
|                        |            |                           | EFI Com            |                                             |
|                        |            |                           | Disabled           |                                             |
|                        |            |                           | Enabled            |                                             |
|                        |            |                           | Disabled           |                                             |
|                        |            |                           | Enabled            |                                             |
|                        |            |                           |                    |                                             |
|                        |            |                           |                    |                                             |
|                        |            |                           |                    |                                             |
|                        |            |                           |                    | F8 : Q-Flash                                |
|                        |            |                           |                    |                                             |
|                        |            |                           |                    | F10 : Save & Exit                           |
|                        |            |                           |                    | F12 : Print Screen<br>ESC/Right Click: Exit |
|                        |            |                           |                    | ESCARING CITCA. EXIT                        |
|                        | Conuni     | abt (C) 2011 Am           | erican Megatrends. | Tac                                         |
|                        | cobal.1    |                           |                    | 110.                                        |

### Boot Option Priorities

Specifies the overall boot order from the available devices. For example, you can set hard drive as the first priority (**Boot Option #1**) and DVD ROM drive as the second priority (**Boot Option #2**). The list only displays the device with the highest priority for a specific type. For example, only hard drive defined as the first priority on the **Hard Drive BBS Priorities** submenu will be presented here.

Removable storage devices that support GPT format will be prefixed with "UEFI:" string on the boot device list. To boot from an operating system that supports GPT partitioning, select the device prefixed with "UEFI:" string.

Or if you want to install an operating system that supports GPT partitioning such as Windows 7 64-bit, select the optical drive that contains the Windows 7 64-bit installation disk and is prefixed with "UEFI." string.

☞ Hard Drive/CD/DVD ROM Drive/Floppy Drive/Network Device BBS Priorities

Specifies the boot order for a specific device type, such as hard drives, optical drives, floppy disk drives, and devices that support Boot from LAN function, etc. Press <Enter> on this item to enter the submenu that presents the devices of the same type that are connected. This item is present only if at least one device for this type is installed.

### ∽ Bootup NumLock State

Enables or disables Numlock feature on the numeric keypad of the keyboard after the POST. (Default: Enabled)

### Full Screen LOGO Show

Allows you to determine whether to display the GIGABYTE Logo at system startup. **Disabled** skips the GIGABYTE Logo when the system starts up. (Default: Enabled)

### ☞ PCI ROM Priority

Allows you to determine which Option ROM to launch. Options are Legacy ROM and EFI Compatible ROM. (Default: EFI Compatible ROM)

### C Limit CPUID Maximum (Note)

Allows you to determine whether to limit CPUID maximum value. Set this item to **Disabled** for Windows XP operating system; set this item to **Enabled** for legacy operating system such as Windows NT4.0. (Default: Disabled)

### C Execute Disable Bit (Note)

Enables or disables Intel Execute Disable Bit function. This function may enhance protection for the computer, reducing exposure to viruses and malicious buffer overflow attacks when working with its supporting software and system. (Default: Enabled)

### Intel Virtualization Technology (Note)

Enables or disables Intel Virtualization Technology. Virtualization enhanced by Intel Virtualization Technology will allow a platform to run multiple operating systems and applications in independent partitions. With virtualization, one computer system can function as multiple virtual systems. (Default: Disabled)

∽ VT-d (Note)

Enables or disables Intel Virtualization Technology for Directed I/O. (Default: Enabled)

### ∽ Administrator Password

Allows you to configure an administrator password. Press <Enter> on this item, type the password, and then press <Enter>. You will be requested to confirm the password. Type the password again and press <Enter>. You must enter the administrator password (or user password) at system startup and when entering BIOS Setup. Differing from the user password, the administrator password allows you to make changes to all BIOS settings.

### User Password

Allows you to configure a user password. Press <Enter> on this item, type the password, and then press <Enter>. You will be requested to confirm the password. Type the password again and press <Enter>. You must enter the administrator password (or user password) at system startup and when entering BIOS Setup. However, the user password only allows you to make changes to certain BIOS settings but not all.

To cancel the password, press <Enter> on the password item and when requested for the password, enter the correct one first. When prompted for a new password, press <Enter> without entering any password. Press <Enter> again when prompted to confirm.

(Note) This item is present only when you install a CPU that supports this feature. For more information about Intel CPUs' unique features, please visit Intel's website.

# 2-6 Peripherals

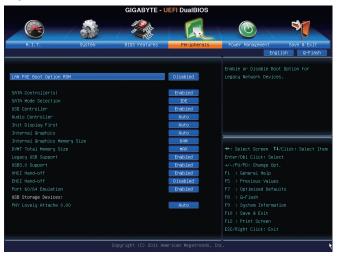

### LAN PXE Boot Option ROM

Allows you to decide whether to activate the boot ROM integrated with the onboard LAN chip. (Default: Disabled)

### SATA Controller(s) (Intel H61 Chipset)

Enables or disables the integrated SATA controllers. (Default: Enabled)

### SATA Mode Selection (Intel H61 Chipset)

Allows you to decide whether to configure the SATA controllers integrated in the Intel H61 Chipset to AHCI mode.

- ► IDE Configures the SATA controllers to IDE mode. (Default)
- AHCI Configures the SATA controllers to AHCI mode. Advanced Host Controller Interface (AHCI) is an interface specification that allows the storage driver to enable advanced Serial ATA features such as Native Command Queuing and hot plug.

### USB Controller

Enables or disables the USB 2.0 controllers integrated with the Intel H61 Chipset. (Default: Enabled)

### ∽ Audio Controller

Enables or disables the onboard audio function. (Default: Auto)

If you wish to install a 3rd party add-in audio card instead of using the onboard audio, set this item to **Disabled**.

### ☞ Init Display First

Specifies the first initiation of the monitor display from the installed PCI Express graphics card or the onboard graphics.

- ► Auto Lets BIOS automatically configure this setting. (Default)
- ► IGFX Sets the onboard graphics as the first display.
- ▶ PEG Sets the PCI Express graphics card on the PCIEX16 slot as the first display.

### ☞ Internal Graphics

Enables or disables the onboard graphics function. (Default: Auto)

### ∽ Internal Graphics Memory Size

Allows you to set the onboard graphics memory size. Options are: 32M~1024M. (Default: 64M)

- DVMT Total Memory Size Allows you to allocate the DVMT memory size of the onboard graphics. Options are: 128M, 256M, MAX. (Default: 256M)
- Legacy USB Support Allows USB keyboard/mouse to be used in MS-DOS. (Default: Enabled)
- USB3.0 Support (Etron EJ168 USB Controllers)
   Enables or disables the Etron EJ168 USB 3.0 controllers. (Default: Enabled)

### ∽ XHCI Hand-off

Determines whether to enable XHCI Hand-off feature for an operating system without XHCI Hand-off support. (Default: Enabled)

### ☞ EHCI Hand-off

Determines whether to enable EHCI Hand-off feature for an operating system without EHCI Hand-off support. (Default: Disabled)

### Port 60/64 Emulation

Enables or disables emulation of I/O ports 64h and 60h. This should be enabled for full legacy support for USB keyboards/mice in MS-DOS or in operating system that does not natively support USB devices. (Default: Enabled)

### ☞ USB Storage Devices

2-7

Displays a list of connected USB mass storage devices. You can configure how each device is going to be treated. For example, you can emulate a USB flash drive as a floppy disk drive. (Default: Auto)

# CIGABYTE - UEFI DualBIOS

Power Management

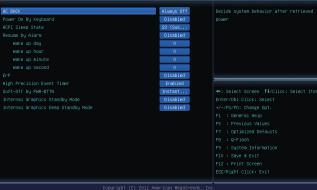

### 🗢 AC BACK

Determines the state of the system after the return of power from an AC power loss.

- Memory The system returns to its last known awake state upon the return of the AC power.
   Always On The system is turned on upon the return of the AC power.
- Always Off The system is taried on upon the return of the AC power. (Default)

### Power On By Keyboard

Allows the system to be turned on by a PS/2 keyboard wake-up event.

Note: you need an ATX power supply providing at least 1A on the +5VSB lead.

- ➡ Disabled Disables this function. (Default)
- ► Any Key Press any key to turn on the system.
- → Keyboard 98

  Press POWER button on the Windows 98 keyboard to turn on the system.

### ∽ ACPI Sleep State

Specifies the ACPI sleep state when the system enters suspend.

- Suspend Disabled Disables this function.
- S1 (CPU Stop Clock) Enables the system to enter the ACPI S1 sleep state. In S1 sleep state, the system appears suspended and stays in a low power mode. The system can be resumed at any time.
- S3 (Suspend to RAM) Enables the system to enter the ACPI S3 sleep state. In S3 sleep state, the system appears to be off and consumes less power than in the S1 state. When signaled by a wake-up device or event, the system resumes to its working state exactly where it was left off. (Default)

### Resume by Alarm

Determines whether to power on the system at a desired time. (Default: Disabled) If enabled, set the date and time as following:

Wake up day: Turn on the system at a specific time on each day or on a specific day in a month.
 Wake up hour/minute/second: Set the time at which the system will be powered on automatically.
 Note: When using this function, avoid inadequate shutdown from the operating system or removal of the AC power, or the settings may not be effective.

### ∽ ErP

Determines whether to let the system consume less than 1W power in S5 (shutdown) state. (Default: Disabled)

Note: When this item is set to **Enabled**, the following functions will become unavailable: PME event wake up, power on by mouse, power on by keyboard, and wake on LAN.

### C High Precision Event Timer (Note)

Enables or disables High Precision Event Timer (HPET) for Windows 7/Vista operating system. (Default: Enabled)

### ∽ Soft-Off by PWR-BTTN

Configures the way to turn off the computer in MS-DOS mode using the power button.

▶ Instant-Off Press the power button and then the system will be turned off instantly. (Default)

Delay 4 Sec. Press and hold the power button for 4 seconds to turn off the system. If the power button is pressed for less than 4 seconds, the system will enter suspend mode.

### ∽ Internal Graphics Standby Mode

Allows you to determine whether to let the onboard graphics enter standby mode to decrease power consumption. (Default: Disabled)

(Note) Supported on Windows 7/Vista operating system only.

### ∽ Internal Graphics Deep Standby Mode

Allows you to determine whether to let the onboard graphics enter deeper standby mode. (Default: Disabled)

# 2-8 Save & Exit

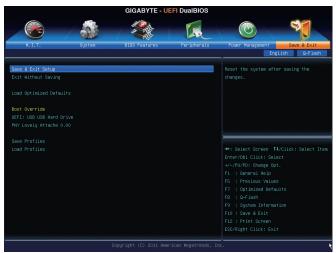

### ∽ Save & Exit Setup

Press <Enter> on this item and select **Yes**. This saves the changes to the CMOS and exits the BIOS Setup program. Select **No** or press <Esc> to return to the BIOS Setup Main Menu.

### ☞ Exit Without Saving

Press <Enter> on this item and select **Yes**. This exits the BIOS Setup without saving the changes made in BIOS Setup to the CMOS. Select **No** or press <Esc> to return to the BIOS Setup Main Menu.

### Coad Optimized Defaults

Press <Enter> on this item and select **Yes** to load the optimal BIOS default settings. The BIOS default settings help the system to operate in optimum state. Always load the optimized defaults after updating the BIOS or after clearing the CMOS values.

### ☞ Boot Override

Allows you to select a device to boot immediately. Press <Enter> on the device you select and select **Yes** to confirm. Your system will restart automatically and boot from that device.

### ∽ Save Profiles

This function allows you to save the current BIOS settings to a profile. You can create up to 4 profiles and save as Setup Profile 1~ Setup Profile 4.

### Load Profiles

If your system becomes unstable and you have loaded the BIOS default settings, you can use this function to load the BIOS settings from a profile created before, without the hassles of reconfiguring the BIOS settings. First select the profile you wish to load and then press <Enter> to complete.

# Chapter 3 Drivers Installation

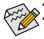

Before installing the drivers, first install the operating system.

 After installing the operating system, insert the motherboard driver disk into your optical drive. The driver Autorun screen is automatically displayed which looks like that shown in the screen shot below. (If the driver Autorun screen does not appear automatically, go to My Computer, double-click the optical drive and execute the Run.exe program.)

After inserting the driver disk, "Xpress Install" will automatically scan your system and then list all the drivers that are recommended to install. You can click the Install All button and "Xpress Install" will install all the recommended drivers. Or click Install Single Items to manually select the drivers you wish to install.

| 访 6-Series UEFI 1.0 B11.1130.1 |                                                                                                    | - 6         |
|--------------------------------|----------------------------------------------------------------------------------------------------|-------------|
|                                |                                                                                                    |             |
| GIGABYT                        | <b>-</b>                                                                                                    |             |
| alandin                        |                                                                                                    |             |
|                                |                                                                                                    |             |
| Chipset                        | Install Chipset Drivers                                                                                                    |             |
| Drivers                        | We recommend that you install the drivers listed below for your motherboard. Please click "Install All" to install all<br>automatically. | the drivers |
|                                |                                                                                                    |             |
| Application                    | Xpress Install Install Single Items                                                                                                    |             |
| Sontware                       | -7                                                                                                    |             |
| M Technical                    | Install All                                                                                                    |             |
| Manuals                        |                                                                                                    |             |
|                                |                                                                                                    | -           |
|                                | Splashtop Connect Version:11131                                                                                                    |             |
| Contact                        | Size:39.26MB                                                                                                    |             |
|                                | Splashtop Connect is the smart start page for browser that combines your most visited web sites, your history, your                      |             |
|                                | Facebook friends and your real-time news feed into an enhanced view for a more personal Internet experience.                             |             |
| System                         | V INF Update Utility                                                                                                    |             |
|                                | Version 9 2 3 1030                                                                                                    |             |
| Download                       | Size 7.17MB                                                                                                    |             |
| Center                         | This utility installs INF files that inform the operating system how to properly configure the chipset for specific                      |             |
| Ch                             | functionality such as PCI-Express or USB interface.                                                                                      | _           |
| SMORT                          | Intel Graphics Media Accelerator Driver for Vista / Win7                                                                                 |             |
|                                | Version: 8.15.10.2559                                                                                                    |             |
|                                | Size:196.26MB                                                                                                    |             |
|                                | Intel Graphics Media Accelerator Driver for Vista / Win7                                                                                 |             |
|                                | Realtek HD Audio Driver                                                                                                    |             |
|                                | Version:5.10.0.6511 / 6.0.1.6511                                                                                                    |             |
|                                | Size:292.23MB                                                                                                    |             |
|                                | Realtek High Definition Audio Driver                                                                                                    | -           |
|                                |                                                                                                    |             |

# **Regulatory Statements**

### Regulatory Notices

This document must not be copied without our written permission, and the contents there of must not be imparted to a third party nor be used for any unauthorized purpose. Contravention will be prosecuted. We believe that the information contained herein was accurate in all respects at the time of printing. GIGABYTE cannot, however, assume any responsibility for errors or omissions in this text. Also note that the information in this document is subject to change without notice and should not be construed as a commitment by GIGABYTE.

### **Our Commitment to Preserving the Environment**

In addition to high-efficiency performance, all GIGABYTE motherboards fulfill European Union regulations for RoHS (Restriction of Certain Hazardous Substances in Electrical and Electronic Equipment) and WEEE (Waste Electrical and Electronic Equipment) environmental directives, as well as most major worldwide safety requirements. To prevent releases of harmful substances into the environment and to maximize the use of our natural resources, GIGABYTE provides the following information on how you can responsibly recycle or reuse most of the materials in your "end of life" product.

### Restriction of Hazardous Substances (RoHS) Directive Statement

GIGABYTE products have not intended to add and safe from hazardous substances (Cd, Pb, Hg, Cr+6, PBDE and PBB). The parts and components have been carefully selected to meet RoHS requirement. Moreover, we at GIGABYTE are continuing our efforts to develop products that do not use internationally banned toxic chemicals.

### Waste Electrical & Electronic Equipment (WEEE) Directive Statement

GIGABYTE will fulfill the national laws as interpreted from the 2002/96/EC WEEE (Waste Electrical and Electronic Equipment) directive. The WEEE Directive specifies the treatment, collection, recycling and disposal of electric and electronic devices and their components. Under the Directive, used equipment must be marked, collected separately, and disposed of properly.

### WEEE Symbol Statement

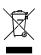

The symbol shown below is on the product or on its packaging, which indicates that this product must not be disposed of with other waste. Instead, the device should be taken to the waste collection centers for activation of the treatment, collection, recycling and disposal procedure. The separate collection and recycling of your waste equipment at the time of disposal will help to conserve natural resources and ensure that it is recycled in a manner that protects human health and the environment. For more information about where you can drop off your waste equipment for recycling, please contact

your local government office, your household waste disposal service or where you purchased the product for details of environmentally safe recycling.

- When your electrical or electronic equipment is no longer useful to you, "take it back" to your local or regional
  waste collection administration for recycling.
- If you need further assistance in recycling, reusing in your "end of life" product, you may contact us at the Customer Care number listed in your product's user's manual and we will be glad to help you with your effort.

Finally, we suggest that you practice other environmentally friendly actions by understanding and using the energy-saving features of this product (where applicable), recycling the inner and outer packaging (including shipping containers) this product was delivered in, and by disposing of or recycling used batteries properly. With your help, we can reduce the amount of natural resources needed to produce electrical and electronic equipment, minimize the use of landfills for the disposal of "end of life" products, and generally improve our quality of life by ensuring that potentially hazardous substances are not released into the environment and are disposed of properly.

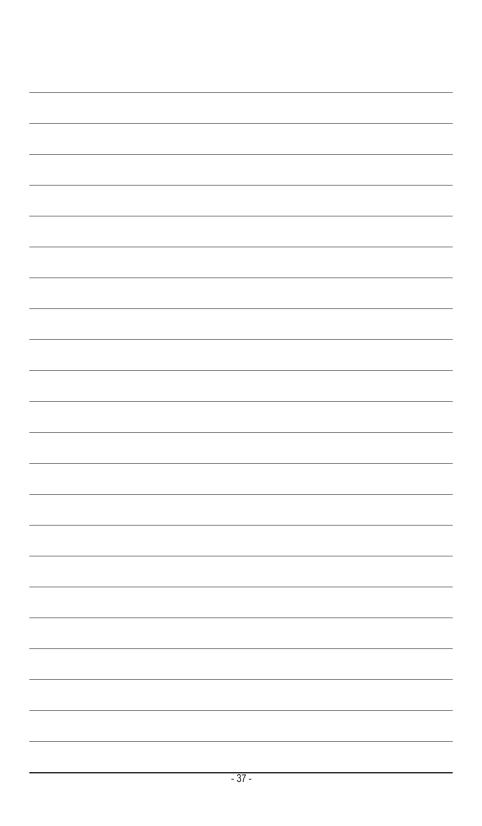

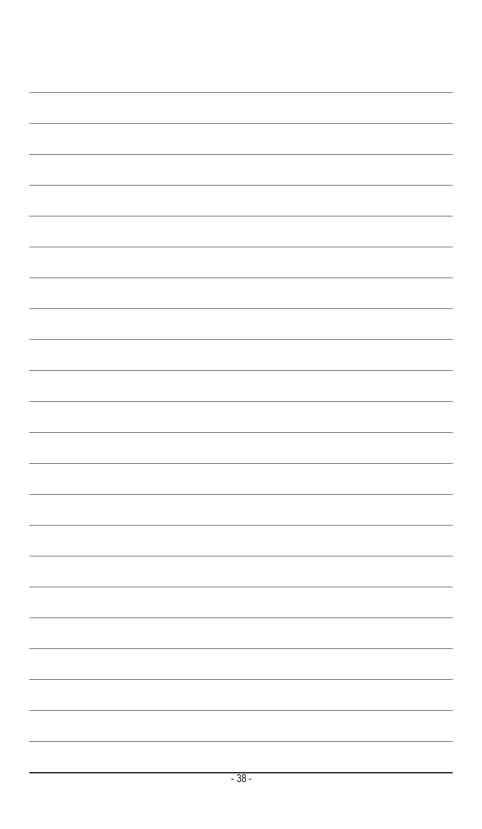

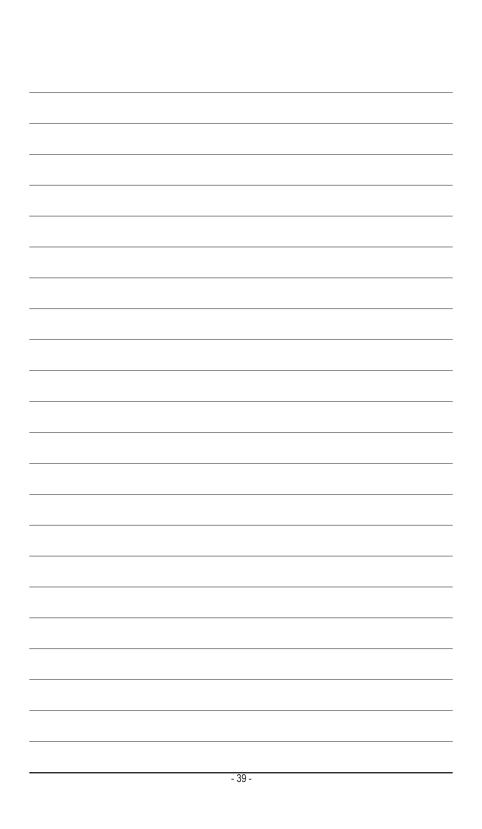

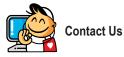

GIGA-BYTE TECHNOLOGY CO., LTD. Address: No.6, Bao Chiang Road, Hsin-Tien Dist., New Taipei City 231,Taiwan TEL: +886-2-8912-4000, FAX: +886-2-8912-4003 Tech. and Non-Tech. Support (Sales/Marketing) : http://ggts.gigabyte.com.tw WEB address (English): http://www.gigabyte.com WEB address (Chinese): http://www.gigabyte.tw

You may go to the GIGABYTE website, select your language in the language list on the top right corner of the website.

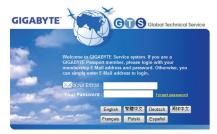

GIGABYTE Global Service System

To submit a technical or non-technical (Sales/Marketing) question, please link to: http://ggts.gigabyte.com.tw Then select your language to enter the system.